# **MAGIC EEC**

## ETI/EDI Converter

Hardware/Software Manual

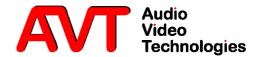

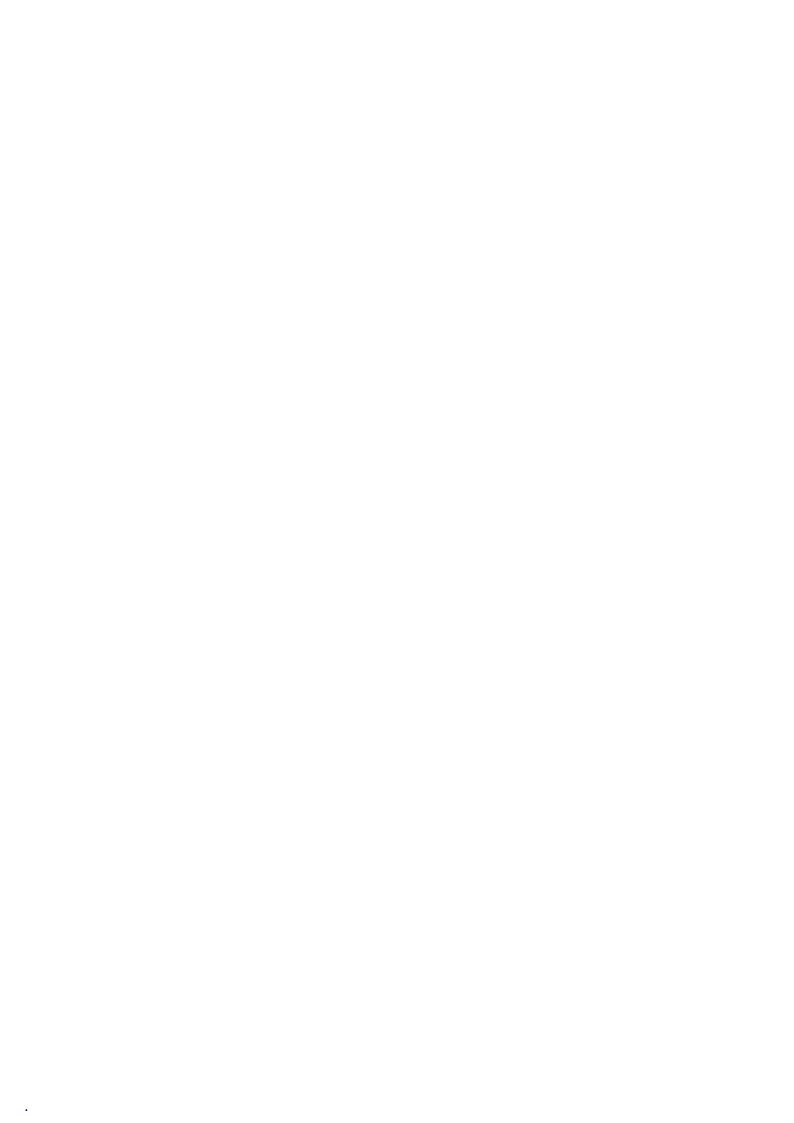

Hardware Manual

To get always information on the latest software, please register on our Homepage:

## http://www.avt-nbg.de

Please click on **Create an account** under the **Log In** section. Now you need to enter your name/company, a user name and a valid **email address**.

Please click on **Register** to receive your confirmation email which includes the link to activate your account.

With your account you can also download manuals and the latest software in the Download section of our website.

A publication of

AVT Audio Video Technologies GmbH Nordostpark 12 90411 Nuernberg, Germany Phone +49-911-5271-0 Telefax +49-911-5271-100

Printed in Germany, November 2013 © AVT Audio Video Technologies GmbH

All Rights reserved. Reproduction in whole or in parts is prohibited without the written consent of Audio Video
Technologies GmbH.

Subject to changes.

Release date: (11.13)

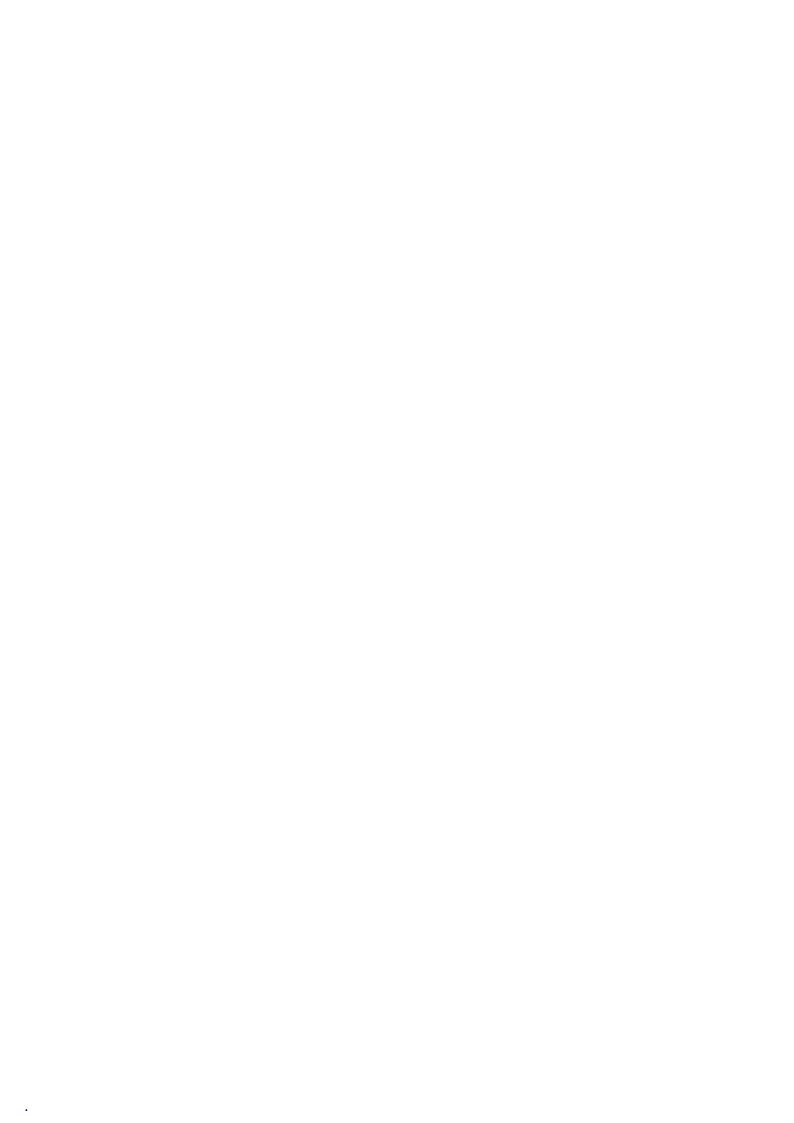

## Content

|         | INTRODUCTION 11                                     |  |  |  |
|---------|-----------------------------------------------------|--|--|--|
|         | SAFETY 13                                           |  |  |  |
|         | Introduction 13                                     |  |  |  |
|         | General safety requirements 13                      |  |  |  |
|         | Text Conventions 14                                 |  |  |  |
| 1       | CONSTRUCTION 15                                     |  |  |  |
| 2       | SYSTEM DESCRIPTION 17                               |  |  |  |
| 2.1     | Functionality 17                                    |  |  |  |
| 3       | PUTTING MAGIC EEC INTO OPERATION 19                 |  |  |  |
| 3.1     | Mounting 19                                         |  |  |  |
| 3.2     | Connection to the mains voltage 19                  |  |  |  |
| 3.3     | Earthing of the system 20                           |  |  |  |
| 3.4     | Operational elements on the front side 20           |  |  |  |
| 3.5     | Wiring diagram 21                                   |  |  |  |
| 4       | WINDOWS PC SOFTWARE 23                              |  |  |  |
| 4.1     | Hardware requirements 23                            |  |  |  |
| 4.2     | User Registration 23                                |  |  |  |
| 4.3     | Installing the Windows PC Software 23               |  |  |  |
| 4.4     | Software update from the internet 24                |  |  |  |
| 4.5     | Operation via the Windows PC Software 25            |  |  |  |
| 4.5.1   | The MAGIC EEC main window - General 25              |  |  |  |
| 4.5.1.1 | Interface 1 26                                      |  |  |  |
| 4.5.1.2 | Reset Counter 26                                    |  |  |  |
| 4.5.2   | The MAGIC EEC main window - ETI to EDI Converter 26 |  |  |  |
| 4.5.2.1 | E1 Input 27                                         |  |  |  |
| 4.5.2.2 | ETI 27                                              |  |  |  |
| 4.5.2.3 | Operation 28                                        |  |  |  |
| 4.5.2.4 | References 28                                       |  |  |  |
| 4.5.2.5 | System Clock 28                                     |  |  |  |
| 4.5.3   | The MAGIC EEC main window - EDI to ETI Converter 29 |  |  |  |
| 4.5.3.1 | EDI Input 29                                        |  |  |  |
| 4.5.3.2 | ETI 29                                              |  |  |  |
| 4.5.3.3 | E1 Output 30                                        |  |  |  |
| 4.5.3.4 | Interface 2: E1 Output (monitoring output) 30       |  |  |  |
| 4.5.3.5 | Operation 31                                        |  |  |  |

| 4.5.3.6<br>4.5.3.7   | References 31<br>System Clock 31           |  |  |
|----------------------|--------------------------------------------|--|--|
| 4.6                  | Menu File 32                               |  |  |
| 4.6.1                | Submenu Exit 32                            |  |  |
| 4.7                  | Menu Configuration 33                      |  |  |
| 4.7.1                | Submenu Control Interface 33               |  |  |
| 4.7.2                | Submenu System 35                          |  |  |
| 4.7.2.1<br>4.7.2.1.1 | Operation Settings 35<br>EEC Parameters 35 |  |  |
| 4.7.2.1.2            | EDI Interface 36                           |  |  |
| 4.7.2.1.3            | E1 Interface 38                            |  |  |
| 4.7.2.2<br>4.7.2.2.1 | ETI Parameters 39<br>Relay/TTL 40          |  |  |
| 4.7.2.3<br>4.7.2.3.1 | System Settings 42 General 42              |  |  |
| 4.7.2.3.2            | LAN Interfaces 43                          |  |  |
| 4.7.2.3.3            | NTP 44                                     |  |  |
| 4.7.2.3.4            | SNMP Parameter 45                          |  |  |
| 4.7.2.4              | Date and Time 46                           |  |  |
| 4.7.2.5              | Login 47                                   |  |  |
| 4.7.3                | Submenu Local Settings 48                  |  |  |
| 4.8                  | Menu Administration 50                     |  |  |
| 4.8.1                | Submenu Registration 50                    |  |  |
| 4.8.2                | Submenu File System 51                     |  |  |
| 4.8.3                | Submenu System Panel 52                    |  |  |
| 4.8.4                | Submenu Firmware Download 53               |  |  |
| 4.8.5                | Submenu Set Factory Settings 54            |  |  |
| 4.9                  | Menu Extras 55                             |  |  |
| 4.9.1                | Submenu System Monitor 55                  |  |  |
| 4.9.2                | Submenu Protocol File Viewer 57            |  |  |
| 4.10                 | Menu Help 58                               |  |  |
| 4.10.1               | Submenu About MAGIC EEC 58                 |  |  |
| 5                    | OPERATION VIA DISPLAY AND KEYPAD 59        |  |  |
| 5.1                  | Basic configuration 59                     |  |  |
| 5.1.1                | Setting the menu language 59               |  |  |
| 5.1.2                | Configuration of the LAN 1 interface 60    |  |  |
| <b>A1</b>            | MENU STRUCTURE 61                          |  |  |
| A1.1                 | Menu 62                                    |  |  |
| A2                   | INTERFACES 63                              |  |  |
| A2.1                 | MAGIC EEC 63                               |  |  |
| A2.2                 | Network interfaces 64                      |  |  |
|                      |                                            |  |  |

| A2.2.1                                    | ETI interface (Module Slot 1) 64                                                                              |
|-------------------------------------------|----------------------------------------------------------------------------------------------------|
| A2.2.2                                    | ETI interface (Module Slot 2, optional) 64                                                                    |
| A2.3                                      | Clock interfaces 65                                                                                           |
| A2.3.1                                    | 1 pps interface 65                                                                                            |
| A2.3.2                                    | 10 MHz/2,048 MHz interface (programmable) 65                                                                  |
| A2.4                                      | Control and data interfaces 66                                                                                |
| A2.4.1                                    | LAN 1 interface 66                                                                                            |
| A2.4.2                                    | LAN 2 interface 66                                                                                            |
| <b>A</b> 3                                | TECHNICAL DATA MAGIC EEC 69                                                                                   |
|                                           |                                                                                                    |
| <b>A</b> 4                                | GENERAL 71                                                                                                    |
| <b>A4</b><br>A4.1                         | GENERAL 71 Order numbers 71                                                                                   |
|                                           |                                                                                                    |
| A4.1                                      | Order numbers 71                                                                                              |
| A4.1<br>A4.2                              | Order numbers 71 Scope of delivery 71                                                                         |
| A4.1<br>A4.2<br>A4.3                      | Order numbers 71 Scope of delivery 71 Declaration of conformity 71                                            |
| A4.1<br>A4.2<br>A4.3<br><b>A5</b>         | Order numbers 71 Scope of delivery 71 Declaration of conformity 71 SERVICE INFORMATION 73                     |
| A4.1<br>A4.2<br>A4.3<br><b>A5</b><br>A5.1 | Order numbers 71 Scope of delivery 71 Declaration of conformity 71 SERVICE INFORMATION 73 Software Updates 73 |

**Declaration of Conformity** 81

#### INTRODUCTION

*MAGIC EEC* allows the converting of ETI to EDI and EDI to ETI signals. Typical applications are Ensemble Multiplexers, which are not able to generate an ETI signal (e.g. Fraunhofer ContentServerTM), but the contribution to the transmitter has to be realised via E1 lines using the ETI format, or Ensemble Multiplexers, which have only ETI inputs and outputs (e.g. Rohde & Schwarz DM001), but the contribution is possible only via IP networks using the EDI protocol.

*MAGIC EEC* provides two LAN interfaces. The functions of the LAN interfaces (system control and configuration, SNMP or EDI input/output) can be assigned to the LAN interfaces as required by the user.

The ETI interface of MAGIC EEC has one G.703/G.704 input and output.

The configuration of *MAGIC EEC* can be carried out via LAN using the Windows PC software included in delivery or via the front keypad and display of the unit. With the implemented SNMP functionality the system can also be integrated into a network management system via the LAN interfaces.

#### Introduction

The unit described has been designed to the latest technical parameters and complies with all current national and international safety requirements. It operates on a high level of reliability because of long-term experience in development and constant and strict quality control in our company.

In normal operation the unit is safe.

However - especially if daily routine and technical errors coincide - some potential sources of danger for person, material and optimal operation remain.

This manual therefore contains basic safety instructions that must be observed during configuration and operation. It is essential that the user reads this manual before the system is used and that a current version of the manual is always kept close to the equipment.

#### General safety requirements

To keep the technically unavoidable residual risk to a minimum, it is absolutely necessary to observe the following rules:

- Transport, storage and operation of the unit must be under the permissible conditions only.
- Installation, configuration and disassembly must be carried out only by trained personal on the basis of the respective manual.
- The unit must be operated by competent and authorised users only.
- The unit must be operated in good working order only.
- Any conversions or alterations to the unit or to parts of the unit (including software) must be carried out by trained personnel authorised by the manufacturer. Any conversions or alterations carried out by other persons lead to a complete exemption of liability.
- Only specially qualified personnel is authorised to remove and override safety measures, and to carry out the maintenance of the system.
- External software is used at one's own risk. Use of external software can affect the operation of the system.
- Use only tested and virus-free date carriers.

#### **Text Conventions**

In this manual the following conventions are used as text markers:

Accentuation: product names or important terms

**LCD TEXT**: Labelling on the front display of the system

**PC Text**: Labelling in the PC Software

## **TIP**

The symbol TIP marks information which facilitates the operation of the system in its daily use.

#### **NOTE**

The symbol **Note** marks general notes to observe.

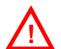

**ATTENTION** The symbol **Attention** marks very important advice that is absolutely top observe. In case of non-observance malfunctions and even system errors are possible.

#### 1 CONSTRUCTION

The functions of the *MAGIC EEC* are implemented in a single unit. The system is carried out as  $19^{\prime\prime}$  x 1 U unit and has an integrated power supply.

FIG. 1 FRONT SIDE: MAGIC EEC CONVERTER

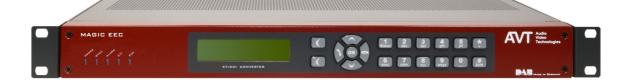

#### 2 SYSTEM DESCRIPTION

#### 2.1 Functionality

*MAGIC EEC* is equipped with a G.703/G.704 input/output (for ETI signal) and two LAN interfaces which can be configured freely regarding their functionality (input/output for EDI signal, control and configuration, SNMP). A second ETI module can be equipped, whereby an additional and unrestricted ETI output is available. This may be used as a monitoring output or to supply a redundant ensemble multiplexer, for example.

Configuration and control is especially comfortable with the *MAGIC EEC Windows PC software* which is included in delivery and which communicates with the system via the LAN interface.

For an external alarm signalling eight *TTL* contacts and eight *relays* are provided. All alarm or status events are also stored in an internal system logfile, which is readable via the logfile browser of the PC software. Alternatively an automatic download in e.g. a network folder is possible.

Via the integrated *SNMP* agent, which supports the SNMP v1/v2 protocols, control of the system can be realised for up to four independent networkmanagement systems.

With the optional SDC upgrade a *MAGIC EEC* system can be upgraded to a full *MAGIC SDC Switch & Converter*.

#### PUTTING MAGIC EEC INTO OPERATION

#### Mounting 3.1

3

With its dimensions (W  $\times$  H  $\times$  D) of 440 mm  $\times$  44,5 mm (1 U)  $\times$  260 mm the MAGIC EEC System can be used either as desktop device or mounted in 19 inch racks. Corresponding 19" mounting brackets are included in delivery.

When mounting the unit please keep in mind that the bending radius of the connected cables is always greater than the minimum allowed value.

When the MAGIC EEC is installed in a rack, please make sure that there is sufficient ventilation: it is recommended to keep a spacing of ca. 3 cm from the openings. In general, the ambient temperature of the system should be within the range of +5°C and +45°C. These threshold are especially to observe if the system is inserted in a rack. The system works without ventilation.

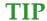

The temperature of the system can be indicated on the display (**MENU STATUS** INFORMATION )

During operation humidity must range between 5% and 85%.

ATTENTION Incorrect ambient temperature and humidity can cause functional deficiencies.

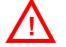

Operation outside the threshold values indicated above leads to a loss of warranty claim.

#### 3.2 Connection to the mains voltage

The system can be operated with mains voltage in the range from 90 V to 253 V via the internal power supply and the mains type appliance cable. The line frequency can vary from 45 Hz to 65 Hz. The maximum power consumption is 15W. The rack must be earthed according to the EMC regulations. The earthing can be carried out via the earthing screw on the back side of the unit.

The unit has a circuit closer. After plugging in the mains type appliance cable and pressing the circuit closer, the system boots within a few seconds. In stand-by mode the AVT logo is shown on the display<sup>1</sup>.

Depending on the delivery status all menus are possibly displayed in German. The configuration of the menu language is described in CHAPTER 5.1.1.

#### 3.3 Earthing of the system

For EMC reasons an earthing via the earthing screw must be carried out in either case.

#### ATTENTION Earthing

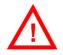

A lacking earthing can cause functional deficiencies within the unit. Because of the "pending" potential, unlike the protective earth conductor potential, slight electric shocks can occur by touching the rack. These are absolutely not dangerous, however they can be avoided totally by earthing.

#### 3.4 Operational elements on the front side

The system has an illuminated graphical display with a resolution of 160 x 32 pixel and 19 operating buttons.

On the right next to the display there are two softkeys whose current functions are indicated on the display. In the middle there are two cursor buttons (upwards/downwards) as well as an **OK** button. The numerical pad supports in addition to the numerical characters **0...9**, the '\*- and '#-key. For text entries the numerical pad can also be used as a normal keypad.

During a connection additional functions are possible that are explained in chapter 5 - "Operation via display and keypad".

#### OPERATIONAL ELEMENTS ON THE FRONT SIDE FIG. 2

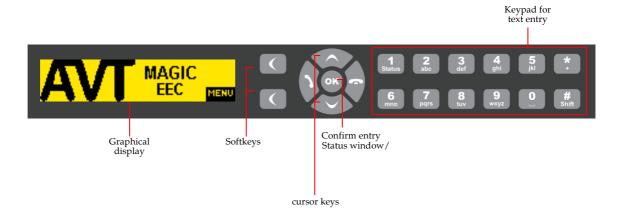

## 3.5 Wiring diagram

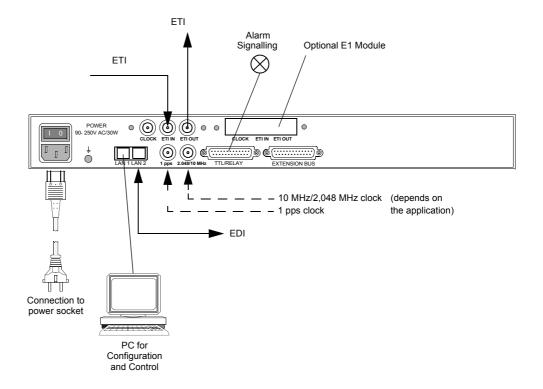

#### WINDOWS PC SOFTWARE

The configuration of the system is especially comfortable with the Windows PC Software included in delivery.

#### 4.1 Hardware requirements

The PC must meet the following minimum requirements:

- IBM PC AT, IBM PS/2 or 100% compatible
- Windows XP/7
- 6 MB available hard disc space
- Screen resolution with 1024 x 768 Pixels
- LAN interface for configuration
- Microsoft, IBM PS/2 or 100% software compatible mouse

#### 4.2 User Registration

To get information about the latest software always automatically, please register on our homepage:

#### http://www.avt-nbg.de

Go to **Create an account** under the **Log In** section and enter your name and email address. Define a user name and click on **Register**. You will receive a confirmation email that includes a link which allows you to activate your account.

#### 4.3 Installing the Windows PC Software

Please insert the CD EECincluded in delivery in your CD-ROM drive. The software automatically starts your internet browser. Possible safety warnings can be ignored for the moment.

Please read also the *Release Letter* that will inform you about the latest functions and about the corrected bugs.

Please press under **Software Updates** the **MAGIC EEC** button. Subsequently the setup program is executed.

Alternatively, you can install the software directly from the CD. You will find the installation file **setup.exe** in the folder **Software\MAGIC EEC** on the CD.

Please follow the instructions of the installation routine.

After the installation the software can be started by clicking on the **MAGIC EEC** symbol on the desktop.

Connect the system via the LAN interface with your network. If you do not have a network you can also connect the unit to your PC directly via a so-called cross over network cable.

How to configure the LAN interface is described below (see CHAPTER 4.7.1, Page 33).

#### 4.4 Software update from the internet

Software updates can be downloaded from our homepage

#### http://www.avt-nbg.de

free of charge. Please note that you need to register yourself on our homepage to have access to the download area. Go to **Create an account** under the **Log In** section and enter your name and email address. Define a user name and click on **Register**. You will receive a confirmation email that includes a link which allows you to activate your account. If you are already registered, you just need to log in.

Now, please go to our **Download** section and select **Software**. Under **MAGIC DAB** please download the file with the order number **430444**. When the download is completed, execute setup and follow the instructions.

In addition to the PC Software, the setup also includes the **Firmware** for the-system. If it also has to be updated, the **MAGIC EEC** Software displays an error message when it is started. The instructions for a Firmware update are described in CHAPTER 4.8.4, Page 53.

#### 4.5 Operation via the Windows PC Software

In the following chapter all functions of the PC Software are described in detail.

#### 4.5.1 The MAGIC EEC main window - General

After starting the *MAGIC EEC Software* the main window is automatically displayed.

The connection status between the PC and the system is displayed in the upper right corner of the window:

PC ORFLINE
PC OFFLINE
NO CONNECTION

**PC ONLINE**: Connection to the PC is ok

**PC OFFLINE** or **NO CONNECTION**: Connection to the PC is faulty

The following status messages are also possible:

PC ONLINE ALARM

**PC ONLINE ALARM**: An alarm has occurred (see **System Monitor**)

BOOT MODE

**BOOT MODE**: No valid firmware on the system (orange). Please download the latest software (see CHAPTER 4.8.4)

## TIP

If you click on the status message, the **System Monitor** is displayed which shows the system status in detail (see CHAPTER 4.9.1).

#### **NOTE**

If the connection is faulty, please check the following points:

- Power supply cable is plugged in
- Circuit switch of the system is in the ON position (display is available)
- Network cable is connected to the PC and the system
- Right IP address and right Control Port are selected in the software (Configuration → Control Interface, see Page 33)

#### Layout

The main window is splitted into two parts:

- Left side: Information & alarms relevant for the Multiplexer connected to *Interface 1*
- Right side: Information & alarms relevant for MAGIC EEC

#### Meaning of the LEDs

The LEDs can be displayed in three different colours:

- **green:** no error
- red: error
- yellow: warning

- **blue:** error has occured

To reset all LEDs to green, you need to press the **Reset Counter** button.

#### 4.5.1.1 Interface 1

Under *Interface 1* and *Interface 2* the input state of the connected systems is displayed. The status messages can be

- OK

- FAILURE

FAILURE

#### 4.5.1.2 Reset Counter

Reset Counter

On the bottom right side you will find the **Reset Counter** button. If you press this button, all LEDs will be reset to green and all error counters are reset to 0.

#### 4.5.2 The MAGIC EEC main window - ETI to EDI Converter

To operate the *MAGIC EEC* as ETI to EDI Converter, please select under **Configuration**  $\rightarrow$  **System**  $\rightarrow$  **Operation Settings**  $\rightarrow$  **EEC Parameters**  $\rightarrow$  **Mode** the option **ETI to EDI Converter** (see CHAPTER 4.7.2.1.1, Page 35).

FIG. 3 MAIN WINDOW - ETI TO EDI CONVERTER

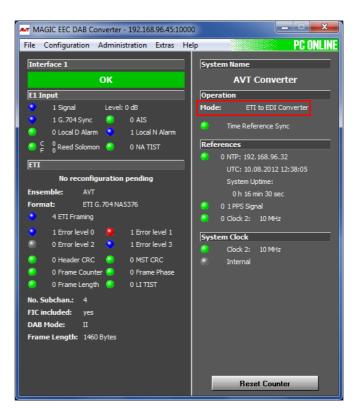

#### 4.5.2.1 E1 Input

The following alarms are displayed under **E1 Input** if the system is operated as ETI switch. Next to the LEDs you can see the number of the occured alarms.

- **Signal**: No 2-Mbit/s signal is received.
- G.704 Sync: No 2-Mbit/s framing can be found. This alarm is only signalled if "G.704-NA" has been selected as ETI format.
- AIS (Alarm Indication Signal): Two or less "0" are received within the last two frames. This alarm is only signalled if "G.704-NA" has been selected as ETI format.
- NA TIST: The NA TIST is not continuous. This alarm is only signalled if "G.704-NA" has been selected as ETI format.
- Local D Alarm (Local Deferred Alarm): The local error bit rate is higher than 10e<sup>-03</sup>. If this alarm occurs, the 2-Mbit/s signal cannot be decoded anymore. This alarm is only signalled if "G.704-NA" has been selected as ETI format.
- Local N Alarm (Local Nondeferred Alarm): The local error bit rate is higher than 10e<sup>-06</sup>. This corresponds to one bit error in four minutes. This alarm usually occurs, when the system is switched on and when the line interface is connected. The alarm should not last longer than four minutes. This alarm is only signalled if "G.704-NA" has been selected as ETI format.
- C Reed Solomon: Errors have been corrected by the Reed Solomon code. This alarm is only signalled if "G.704-NA" has been selected as ETI format.
- F Reed Solomon: Errors couldn't be corrected by the Reed Solomon code (Failure). This alarm is only signalled if "G.704-NA" has been selected as ETI format.

#### 4.5.2.2 ETI

Directly below the *ETI* bar it is displayed if and when a reconfiguration is pending.

In the next line the name of the **Ensemble** is shown followed by the detected **Format** 

Additionally, the following alarms and status messages are displayed. Next to the LEDs you can see the number of the occured alarms.

- **ETI Framing**: This alarm occurs if the ETI frame cannot be found.
- **Error Level 0**: This LED indicates that the Error Level is 0.
- **Error Level 1**: This LED indicates that the Error Level is 1.
- **Error Level 2**: This LED indicates that the Error Level is 2.
- **Error Level 3**: This LED indicates that the Error Level is 3.
- **Header CRC**: This alarm is set if the CRC header is faulty.

- **MST CRC**: This alarm is set if the CRC MST is faulty.
- **Frame Counter**: The frame counter is not continuous.
- **Frame Phase**: The frame phase is not continuous.
- Frame Length: The indicated frame length is wrong.
- **LI TIST**: The LI TIST is not continuous.

The number of Audio and Data subchannels is displayed under **No. Sub-chan.** (Number of Subchannels).

Under *FIC included* you can see if the Fast Information Channel (FIC) is included into the ETI data stream.

Also displayed are the **DAB Mode** and the **Frame Length**.

#### 4.5.2.3 Operation

The operation mode of *MAGIC EEC* is indicated under *Mode*.

Additionally, the following status messages are displayed:

 Time Reference Sync: This LED shows when the newly generated time information (time reference and TIST) is valid.

#### 4.5.2.4 References

Under **References** the following alarms and status messages are indicated:

- NTP: Display of the IP address of the connected NTP Server. The alarm is set if both NTP servers are not available.
- **1 PPS**: The 1 pps clock is faulty.
- Clock 2: 10 MHz or 2,048 MHz: The reference clock is faulty.

#### 4.5.2.5 System Clock

Here it is indicated which system clock is currently used.

- Clock 2: 10 MHz or 2,048 MHz (see CHAPTER 4.7.2.1.1, Page 35)
- Internal

#### 4.5.3 The MAGIC EEC main window - EDI to ETI Converter

To operate the *MAGIC EEC* as EDI Switch, please select under **Configuration**  $\rightarrow$  **System**  $\rightarrow$  **Operation Settings**  $\rightarrow$  **EEC Parameters**  $\rightarrow$  **Mode** the option **EDI to ETI Converter** (see CHAPTER 4.7.2.1.1, Page 35).

#### FIG. 4 MAIN WINDOW - EDI TO ETI CONVERTER

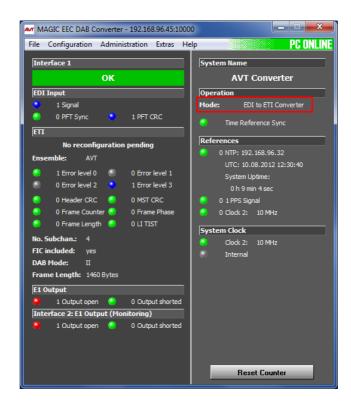

#### 4.5.3.1 EDI Input

The following alarms are displayed under *EDI Input* if the system is operated as EDI Switch. Next to the LEDs you can see the number of the occured alarms.

- **Signal**: No EDI signal is received.
- **PFT Sync**: This alarm is set if the PFT Sync is faulty.
- **PFT CRC**: This alarm is set if the PFT CRC is faulty.

#### 4.5.3.2 ETI

Directly below the *ETI* bar it is displayed if and when a reconfiguration is pending.

In the next line the name of the *Ensemble* is shown followed by the detected *Format*.

Additionally, the following alarms and status messages are displayed:

- ETI Framing: This alarm occurs if the ETI frame cannot be found.
- **Error Level 0**: This LED indicates that the Error Level is 0.

- **Error Level 1**: This LED indicates that the Error Level is 1.
- **Error Level 2**: This LED indicates that the Error Level is 2.
- **Error Level 3**: This LED indicates that the Error Level is 3.
- Header CRC: This alarm is set if the CRC header is faulty.
- **MST CRC**: This alarm is set if the CRC MST is faulty.
- Frame Counter: The frame counter is not continuous.
- Frame Phase: The frame phase is not continuous.
- Frame Length: The indicated frame length is wrong.
- **LI TIST**: The LI TIST is not continuous.

The number of Audio and Data subchannels is displayed under **No. Sub-chan.** (Number of Subchannels).

Under *FIC included* you can see if the Fast Information Channel (FIC) is included into the ETI data stream.

Also displayed are the **DAB Mode** and the **Frame Length**.

#### 4.5.3.3 E1 Output

The following alarms are displayed under *E1 Output*. Next to the LEDs you can see the number of the occured alarms.

- **Output open**: There is no further processing unit.
- **Output shorted**: 2-Mbit/s output is shorted.

#### 4.5.3.4 Interface 2: E1 Output (monitoring output)

#### **NOTE**

This information will only be displayed if your *MAGIC EEC* system has the optional Monitoring Output (system version ID 800891).

The following alarms are displayed under *Interface 2: E1 Output (monito-ring output)*. Next to the LEDs you can see the number of the occured alarms.

- **Output open**: There is no further processing unit.
- **Output shorted**: 2-Mbit/s output is shorted.

## TIP

The output alarm messages can be disabled for *Interface 2* under *Configuration*  $\rightarrow$  *System*  $\rightarrow$  *Operation Settings*  $\rightarrow$  *E1 Interface*.

#### 4.5.3.5 Operation

The operation mode of *MAGIC EEC* is indicated under *Mode*.

The following status messages are also displayed:

 Time Reference Sync: This LED shows when the newly generated time information (time reference and TIST) is valid.

#### 4.5.3.6 References

Under *References* the following alarms and status messages are indicated:

- NTP: Display of the IP address of the connected NTP Server. The alarm is set if both NTP servers are not available.
- 1 PPS: The 1 pps clock is faulty.
- Clock 2: 10 MHz or 2.048 MHz: The reference clock is faulty.

#### 4.5.3.7 System Clock

Here it is indicated which system clock is currently used.

- Clock 2: 10 MHz or 2.048 MHz (see CHAPTER 4.7.2.1.1, Page 35)
- Internal

## 4.6 Menu File

## 4.6.1 Submenu Exit

Via the submenu Exit you can close the MAGIC EEC software.

#### 4.7 Menu Configuration

#### 4.7.1 Submenu Control Interface

The system is configured and operated via the LAN interface.

Select under **Configuration**  $\rightarrow$  **Control Interface**.

#### LAN

For controlling the system via the LAN interface please select *Ctrl. Interface*  $\rightarrow$  *LAN (UDP)*.

FIG. 5 LAN PARAMETERS

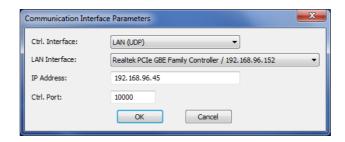

Under **LAN Interface** please select **<Default>**. If there should be more than one network interface card in your PC, select the desired one. If more than one IP address is assigned to a network interface, please make sure you the select the correct one. The IP addresses are displayed together with the network interfaces.

Under *IP Address* you need to enter the IP address of the *MAGIC EEC*. The standard IP address of the system is **192.168.96.102** and the standard control *Port 10000*. The default interface is the *LAN 1* interface.

To enable a connection with your PC, you have to be in the same **subnet**. Therefore, please enter an IP address from your subnet <sup>1</sup>.

To change the IP address of the *LAN 1 interface* at the front keypad of the system, press the softkey  $\textit{PIENU} \rightarrow \textit{SYSTEM SETTINGS} \rightarrow \textit{LRN INTERFACES} \rightarrow \textit{IP RD-DRESS}$ . Enter now the desired IP address. When entering manually you have to be sure that the IP address is not already used by another unit<sup>2</sup>.

#### **NOTE**

Maybe further settings are necessary (e.g. sub-net mask, standard: 255.255.255.000). In that case please contact your network administrator, who can tell you the correct settings.

## TIP

The currently allocated IP address of the system can be displayed by pressing the right telephone button .

Please enter the correct IP address of the system under *IP Address*.

<sup>&</sup>lt;sup>1</sup> In this way you can find out your own subnet: Under *Windows XP* click on *Start* → *Execute* .... Enter *cmd* in the command line. An entry window is displayed in which you must enter *ipconfig*. Your IP address is displayed (e.g. 192.168.12.35). Your subnet is accordingly 192.168.12.xxx.

To check if the IP address is already used in the network, follow the instructions: Under *Windows XP* click on *Start* → *Execute ...*. Enter *cmd* in the command line. An entry window is displayed in which you must enter *ping* xxx.xxx.xxx.xxx. Whereas xxx stands for the IP address you want to check.

#### **Control Interface List**

If you want to manage several units with the PC Software, you can enter all systems by selecting the menu item **Control Interface**  $\rightarrow$  **Interface** List.

To create a new list entry, press the *Add/Edit* button. Please enter the settings for the LAN parameters as described above. Additionally, you can enter a *Name* for the list entry.

FIG. 6 CONTROL INTERFACE LIST PARAMETER

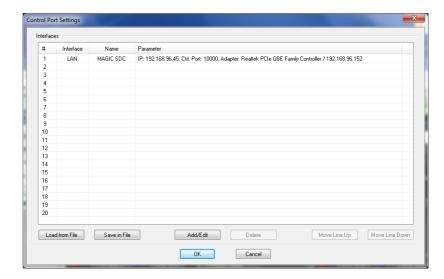

By the key *Edit* you can edit the currently selected entry. With *Delete* you can delete the currently selected list entry.

To save the control list in a file, press the **Save in File** button. The list will be saved as **.ifl** (control interface list) file. The storage location can be selected when saving the file.

Vice versa, you can also import a control interface list from a file. Press the **Load from File** button and select the **.ifl** file to be imported.

With the buttons *Move Line Up* and *Move Line Down* you can change the order of the entries.

The entries of the control interface list will be displayed under **Configuration**  $\rightarrow$  **Control Interface** and can be directly selected.

#### 4.7.2 Submenu System

Via the submenu **System** *MAGIC EEC* can be configured completely.

After the configuration has been changed, the following options are available:

- With **OK** the configuration dialogue is closed and all settings are saved and applied to the system.
- The function **Apply Now** allows you to save the current settings without closing the configuration dialogue.
- Cancel cancels all settings made.

The configuration differentiates between **System Settings**, which usually do not have to be changed during the operation and the actual **Operation Settings** for the current operational case.

#### 4.7.2.1 Operation Settings

#### 4.7.2.1.1 EEC Parameters

Under **EEC Parameters** the operating mode for *MAGIC EEC* is configured.

#### FIG. 7 EEC PARAMETERS

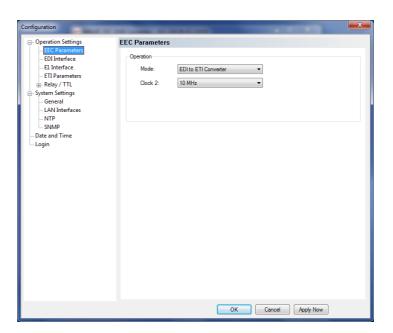

#### **Operation**

- Please select the desired operation mode for the system under **Mode**. You can chose between
  - ETI to EDI Converter
  - EDI to ETI Converter
- Under **Clock 2** you can select if you want to operate the system with a **10 MHz** clock or a **2.048 MHz** clock.

#### 4.7.2.1.2 EDI Interface

The menu item **EDI Interface** allows a configuration of the EDI inputs and outputs.

If you use *MAGIC EEC* as *ETI* to *EDI Converter*, only the configuration for the *EDI output*(s) will be displayed. If you operate *MAGIC EEC* as *EDI* to *ETI Converter*, only the configuration for the *EDI input* will be displayed.

FIG. 8 EDI INTERFACE - ETI TO EDI CONVERTER

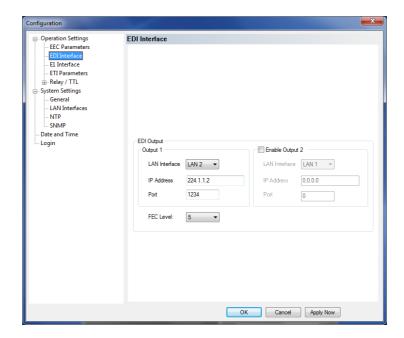

FIG. 9 EDI INTERFACE - EDI TO ETI CONVERTER

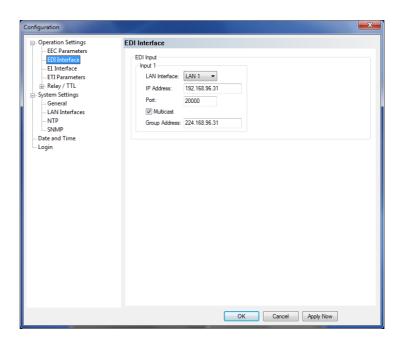

#### **EDI Input**

- Under *Input 1* you need to enter the *IP Address* and the *Port* of Input 1.
   Additionally, you must select which *LAN Interface* you want to use for the EDI stream.
- ... Multicast....

#### **EDI Output**

Under EDI Output you can select the LAN Interface, IP Address and Port
used for Output 1. Optionally you can Enable Output 2 as monitoring
output.

## TIP

Since the *MAGIC EEC* provides two LAN interfaces, you can use e.g. one for data and the other one for control. The configuration of the LAN interfaces can be done under the menu item *LAN Interfaces* (see CHAPTER 4.7.2.3.2, Page 43).

FEC Level: Please select the desired level of the Forward Error Correction..

#### **NOTE**

The FEC Level defines how many packets can be restored at the receiver's side. The higher the FEC Level is the more traffic is generated.

#### 4.7.2.1.3 E1 Interface

The menu item *E1 Interface* allows a configuration of the E1 parameters.

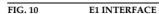

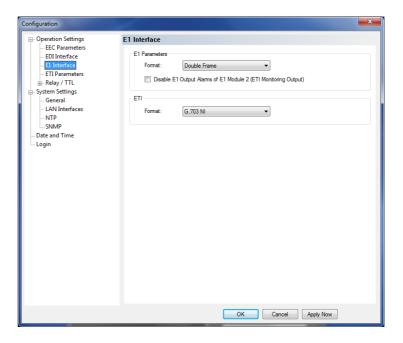

#### **E1 Parameters**

• Please select the *Format* of your E1 (2-Mbit/s) network. You can choose between *Double Frame* and *CRC Multi Frame*.

#### **NOTE**

This selection depends on the network and is a setting in the last E1 transmission equipment before it is connected to the converter. All countries except Germany are normally using *Double Frame* format. If you select the wrong format you will get immediately signal errors.

In case you do not know which E1 (2-Mbit/s) format you use, please ask your network provider.

• Via the option *Disable E1 Output Alarms of E1 Module 2 (ETI Monito-ring Output)*, you can deactivate the output alarms for the E1 Interface 2. If you select this option, the alarms will be no longer displayed in the main window.

#### ETI

 Please select which ETI Format you use. MAGIC EEC supports G.704 NA 5592, G.704 NA 5376 and G.703 NI.

#### 4.7.2.2 ETI Parameters

The menu item *ETI Parameters* allows a configuration of the ETI parameters.

FIG. 11 ETI PARAMETERS

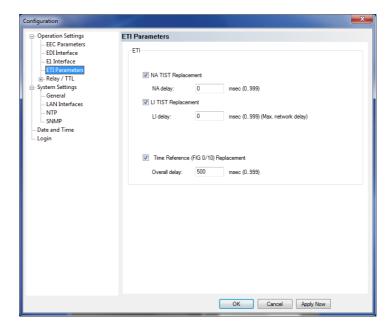

#### **ETI**

Please select the option that you want to apply:

• NA TIST Replacement: You can enter a value for the NA delay between 0 ... 999 msec.

#### **NOTE**

The **NA TIST Replacement** can only be selected if you operate **MAGIC EEC** as **EDI to ETI Converter** and your **E1 Format** is **G.704 NA**.

- LI TIST Replacement: You can enter a value for the LI delay between 0 ... 999 msec.
- Time Reference (FIG 0/10) Replacement: You can enter a value for the Overall delay between 0 ... 999 msec

#### 4.7.2.2.1 Relay/TTL

The MAGIC EEC has eight GPIO Pins (TTL) which can be programmed individually. Furthermore, eight relays are also available.

The following description applies to all eight configuration windows TTL 1 (Pin 1), TTL 2 (Pin 2), TTL 3 (Pin 3), TTL 4 (Pin 4), TTL 5 (Pin 5), TTL 6 (Pin 6), TTL 7 (Pin 7) and TTL 8 (Pin 8).

#### **TTL Pin as Output**

**ATTENTION** Please note that the maximum switching current is 10 mA and the maximum switching voltage is 3.3V per TTL output.

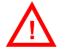

#### FIG. 12 TTL PIN AS OUTPUT

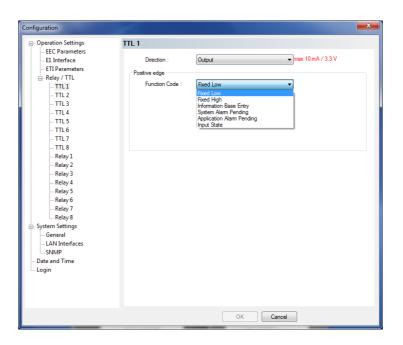

If a TTL Pin is configured as an **Output**, the event is signalled when the voltage at the TTL Pin changes from 0V to +3.3V.

Under **Positive edge** you can select the following **Function Codes**:

- **Fixed Low**: The TTL Pin is fixed to 0V.
- **Fixed High**: The TTL Pin is fixed to +3.3V.
- Information Base Entry: Special function for projects
- System Alarm Pending: This function signals a pending system alarm (see CHAPTER 4.9.1).
- **Application Alarm Pending**: This function signals a pending application alarm. You can select up to three specific alarms or the options Any Clock Alarm or Any input Alarm.

Input State: You can signal a certain Input State (see CHAPTER 4.5.1.1, Page 26) for the E1 Module 1 or 2.

#### Relay

ATTENTION Please note the maximum switching current is 200 mA and the maximum switching voltage is 48V per relay output.

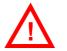

The following description is valid for all eight configuration windows **Relay** 1 (Pin 14+15), Relay 2 (Pin 17+18), Relay 3 (Pin 19+20), Relay 4 (Pin 21+9), Relay 5 (Pin 22+10), Relay 6 (Pin 23+11), Relay 7 (Pin 24+12) and Relay 8 (Pin 25+13).

FIG. 13 RELAY

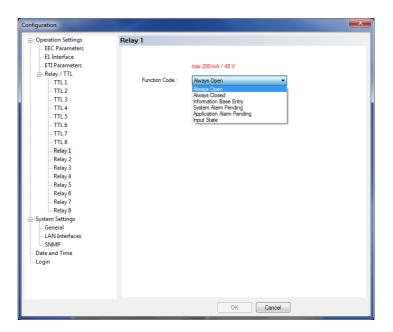

The functions for programming the relays are identical with the function codes for the TTL output. The following options (Function Code) are available:

- *Always open*: The relay contacts are always open.
- **Always closed**: The relay contacts are always close.
- Information Base Entry: special function for projects
- System Alarm Pending: This function signals a pending system alarm (see CHAPTER 4.9.1).
- **Application Alarm Pending**: This function signals a pending application alarm. You can select up to three specific alarms or the options Any Clock Alarm or Any input Alarm.
- Input State: You can signal a certain Input State (see CHAPTER 4.5.1.1, Page 26) for the E1 Module 1 or 2.

#### 4.7.2.3 System Settings

#### 4.7.2.3.1 General

FIG. 14 GENERAL

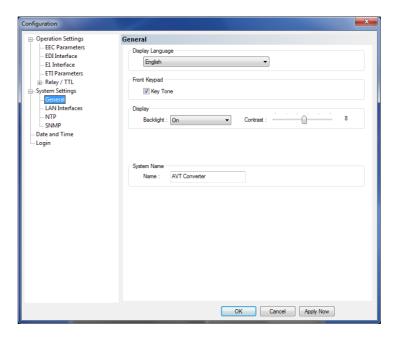

#### **Display Language**

Currently *English* and *German* are supported as display languages.

## **Front Keypad**

To activate the key tone for the system, please select the check box *Enabled*.

#### Display

The *Display* has a backlight. Under *Backlight* you can set it on permanently if you select *On*. If *Auto off* is selected, the backlight is automatically turned off 60 seconds after the last keystroke. The backlight can be activated again by pressing any key (e.g. *OK*).

#### **NOTE**

Please notice that if the key lock is enabled, the backlight is not activated before you press the key sequence  $\textit{NENU} \star$ .

• With the slide controller *Contrast* you can set the desired contrast for the display within the range of *-16* ... *15*. The default setting is 0.

#### **System Name**

Under **System Name** you can enter a name for the system. The name is displayed in the user interface of the PC software under **System Name**.

#### 4.7.2.3.2 LAN Interfaces

Under **LAN Interfaces** you need to enter the configuration details of the LAN interfaces.

FIG. 15 LAN INTERFACE

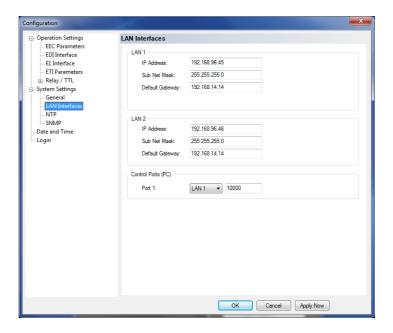

#### LAN 1/ LAN 2

- Under *IP Address* please enter the IP address for the LAN 1 and the LAN 2 interface of your system.
- Under **Subnet Mask** you need to enter the correct subnet mask. The default value is **255.255.255.0**.
- Under **Default Gateway** please enter the IP address of your default gateway.

## **Control Ports (PC)**

• Please select the LAN interface (*LAN 1* or *LAN 2*) which you want to use for the control of the system and enter the Control *Port* that is used.

#### 4.7.2.3.3 NTP

Under the menu item  $\ensuremath{\textit{NTP}}$  you can enable NTP and configure the NTP settings for your system.

FIG. 16 NTP

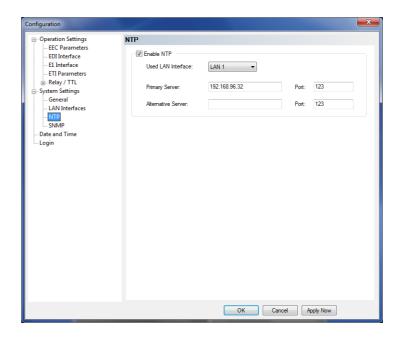

- To activate NTP, please select **Enable NTP**.
- Under **Used LAN Interface** you must select which LAN interface you want to use for NTP.
- Enter the IP address and the **Port** for your NTP Server under **Primary Server**.
- If you want to add a second NTP Server as backup you can enter the IP address and **Port** under **Alternative Server**.

#### 4.7.2.3.4 SNMP Parameter

To integrate the *MAGIC EEC* into a network management system, the SNMP function can be used.

FIG. 17 SNMP PARAMETER

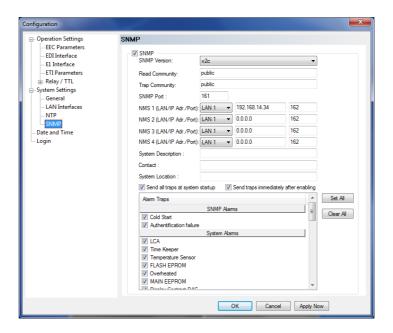

Under SNMP Parameter the function can be activated by enabling the option **SNMP**.

Please ask your network management system administrator for the correct SNMP settings.

- First you need to select which SNMP Version you use. Currently SNMP v1 and v2c are supported.
- The *Read Community* entry is an identifier to read data. The name has to be identical with the name in your Management System. By default, the name *public* is used.
- Under *Trap Community* you define the name for the trap datagrams. The name has to be identical with the name in your Management System.
- Please enter the port on which MAGIC AD1 ETI receives messages under SNMP Port. The default setting is usually Port 161.
- MAGIC EEC allows the addressing of up to four different Network Management Systems. Please enter the corresponding IP addresses and Ports under NMS 1 (IP Adr./Port), NMS 2 (IP Adr./Port), NMS 3 (IP Adr./Port) and NMS 4(IP Adr./Port).
- Under **System Description** you can assign a name for **MAGIC EEC**.
- Under **Contact** an email address can be entered.
- Under **System Location** you can enter the location of the switch.

#### **NOTE**

The settings **System Description**, **Contact** and **System Location** are values of the standard **System Group** in **RFC1213 MIB-II** (if SNMP v1 is used) and **RFC3418 SNMPv2-MIB** (if SNMP v2 is used).

- To **Send all traps at system startup**, please enable the respective option.
- If you want to **Send traps immediately after enabling** them, please tick the corresponding option. As soon as you select a alarm trap from the list, it will be sent via SNMP.
- Under *Alarm traps* you can select which traps should be sent via SNMP. To enable all listed traps, you can press the **Set All** button. Via the **Clear All** button the selection will be cleared.

#### 4.7.2.4 **Date and Time**

Via the dialogue *Date and Time* you can program the system date and time.

- Via the button *Transmit PC Time* you can synchronise the system time with the PC time.
- The button *Transmit User Defined Time* allows you to set a different time. This function is helpful, if you want to use the system later on e.g in a different time zone.

#### **NOTE**

The settings **Date and Time** cannot be changed when NTP is enabled.

#### FIG. 18 DATE AND TIME

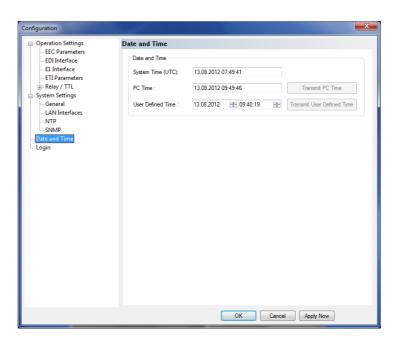

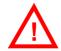

ATTENTION During a power breakdown the integrated system clock is buffered by an internal battery<sup>a</sup>. The life time of a battery is typical ca. 7 years. The replacement should only be done by the AVT Service.

<sup>&</sup>lt;sup>a</sup> Type: 3V Lithium Battery Renata CR1220

## 4.7.2.5 Login

Under Login you can configure a User and an Admistrator Password.

FIG. 19 LOGIN

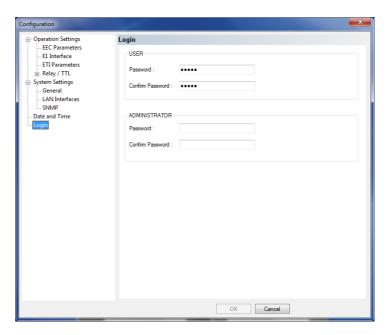

#### 4.7.3 Submenu Local Settings

Under **Local Settings** you can configure an automatic upload of the protocol file and decide if you want to store the settings of your configuration only for the current user or globally for all users.

#### **NOTE**

Please note that Windows Administrator Rights may be needed for these settings.

FIG. 20 PROTOCOL FILE UPLOAD

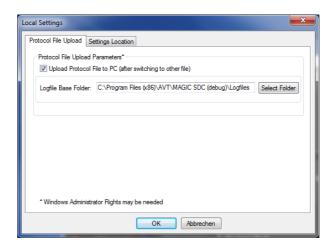

#### **Protocol File Upload Parameters**

If you want to upload the internal protocol file of the system to a PC when it is full, please select the option *Upload Protocol File to PC (after switching to other file)*. Under *Logfile Base Folder* you can select the path of the folder in which you want to store the logfile.

FIG. 21 SETTINGS LOCATION

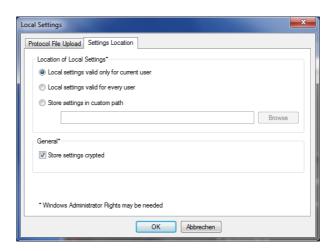

#### **Settings Location**

• To store your settings only for the current user, select the option **Local set-** *tings only valid for current user*.

- To store the settings globally for all users, select the option **Local settings** *valid for every user*.
- Alternatively, you can select the option *Store settings in custom path* to define a specific folder in which your settings are stored.

#### General

• To store your settings encrypted, you can activate the option **Store set- tings crypted**.

#### 4.8 Menu Administration

#### 4.8.1 Submenu Registration

Via the submenu *Registration* you can check the activated Firmware options.

FIG. 22 REGISTRATION

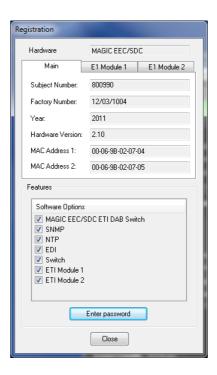

Under *Hardware* the system type (*MAGIC EEC/EEC*) is displayed. On the tab *Main* all relevant features for identification like *Subject Number*, *Factory Number*, *Year*, *Hardware Version* as well as the *MAC Addresses* are displayed.

Under the *E1 Module 1/2* tabs you find the identification features for the E1 modules.

Under **Features** all available software options are listed.

#### **Upgrade of Firmware Options**

#### **NOTE**

We need the serial number (*Factory Number*) of the system for an upgrade. Please read out the serial number always from the *Registration*, since the serial number on the system label could be different.

To activate further **Firmware options** later, please enter the password, which you received from us, in the dialogue which opens when you click on the button **Enter Password**.

FIG. 23 PASSWORD ENTRY

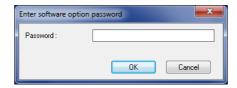

#### 4.8.2 Submenu File System

By selecting the submenu *File System* the file directory of the system (similar to the harddisk of a PC) is displayed.

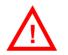

**ATTENTION** Please do not carry out any actions under *File System* unless our support asked you to. All user import/export functions can be found under the menu **File** (see CHAPTER 4.6).

FIG. 24 SUBMENU FILE SYSTEM

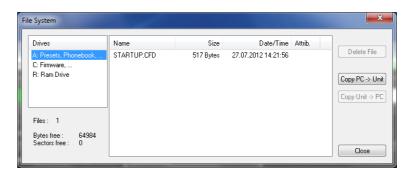

Via the button Delete File the currently selected file is deleted from the system.

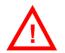

**ATTENTION** Do not delete a file unless our service told you to delete the file. Otherwise a malfunction of the system can occur.

The button **Copy PC -> Unit** allows you to copy a file from a PC to the system.

#### **ATTENTION**

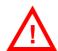

Please use only the function *Firmware Download* (see CHAPTER 4.8.4) respectively the import functions in the menu File (see CHAPTER 4.6) to copy files to the system.

The button **Copy Unit -> PC** allows you to copy a file from the system to the connected PC

#### 4.8.3 Submenu System Panel

The **System Panel** is only for service purposes. Please only enter commands in the prompt, if our support ask you to do so.

#### FIG. 25 SUBMENU SYSTEM PANEL

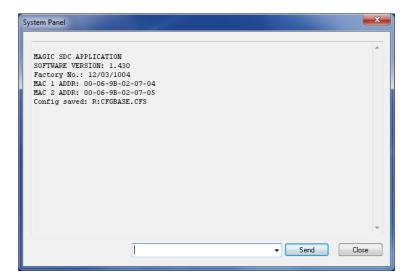

#### 4.8.4 Submenu Firmware Download

The firmware required for the *MAGIC EEC* Switch is always included in the PC software. Via the *Firmware Download* the firmware can be comfortably loaded on the system.

With the **Browse** button you select the firmware file. The file is always stored in the directory in which you installed the **MAGIC EEC** application. The standard installation directory is:

#### C:\Programme\MAGIC EEC

The name of the firmware file is "**EEC.ssw**".

FIG. 26 FIRMWARE DOWNLOAD

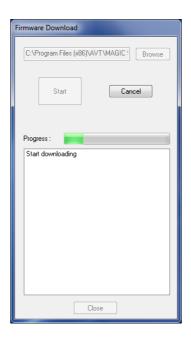

Please press the **Start** button to load the firmware on your system. The **Progress** bar shows the status of the download. After about three minutes the download will be finished. If the download had been successful, a message is displayed. After a confirmation the system executes a reset.

#### **NOTE**

If a download had been faulty, you can simply switch off the unit and then switch it on again. The new software is only written in the flash memory, if a download had been successful. Otherwise the old firmware is maintained.

#### 4.8.5 Submenu Set Factory Settings

Via the submenu *Factory Settings* all settings are reset to the factory settings.

For safety reasons a confirmation is required.

FIG. 27 CONFIRMATION TO SET FACTORY SETTINGS

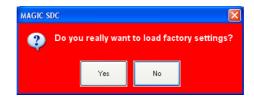

#### 4.9 Menu Extras

#### 4.9.1 Submenu System Monitor

Via the menu **System Monitor** you receive further information about the status of the system.

FIG. 28 SUBMENU SYSTEM MONITOR

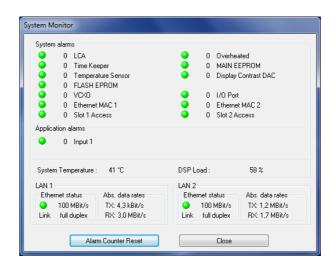

Under System alarms all possible system alarms are displayed. A red
LED signals a currently existing alarm. It is also displayed how often the
alarm occured since the unit has been switched on. You can reset the alarm
counter by pressing the Alarm Counter Reset button.

#### **NOTE**

If an alarm occurs several times or for a longer period of time, please disconnect the system from electricity. If you switch on the unit and the alarm occurs again, there is probably a hardware defect.

The following alarms are signalled:

- LCA (Logic Cell Array): FPGA error; the communication with a programmed component is faulty.
- Overheated: The system sets this alarm, if the system temperature is higher than 57°C. Please disconnect the system from electricity or cool down the ambient air temperature.
- TIME KEEPER: The communication with the integrated clock module is faulty.
- MAIN EPROM: The communication with the permanent memory is faulty. Configurations cannot be stored or read anymore.
- Temperature Sensor: The communication with the temperature sensor is faulty.
- Display Contrast DAC: The communication with the display contrast DAC is faulty.
- FLASH EPROM: The communication with the permanent memory is faulty. Configurations cannot be stored or read anymore.
- VCXO: The communication with the voltage-controlled oscillator is faulty.

- **I/O Port**: Currently not in use (Audio).
- **Ethernet MAC 1**: The initialization of the ethernet module 1 has failed.
- **Ethernet MAC 2**: The initialization of the ethernet module 2 has failed.
- **Slot 1 Access**: The communication with the E1 interface 1 is faulty.
- Slot 2 Access: The communication with the E1 interface 2is faulty.

#### TIP

You can also configure a system alarm as relay output (see PAGE 40).

- Under **Application alarms** all possible application alarms are displayed. A red LED signals a currently existing alarm. It is also displayed how often the alarm occurs since the unit has been switched on. You can reset the alarm counter by pressing the **Alarm Counter Reset** button .
  - *Input 1*: No input signal available
- The current system temperature can be found under **System Temperature**. The temperature is measured in °C. A normal system temperature lies around 30...45°C.
- The current DSP load is displayed under DSP Load.
- Under **Ethernet status** you can find information about the connection status of the **LAN 1** and **LAN 2** interfaces.
- Under Abs. data rates the absolute data rates of your ethernet connections are displayed. TX stands for transmit direction and RX for receive direction.

#### 4.9.2 Submenu Protocol File Viewer

Via the menu **Protocol File Viewer** you can display the Protocol File.

FIG. 29 PROTOCOL FILE VIEWER

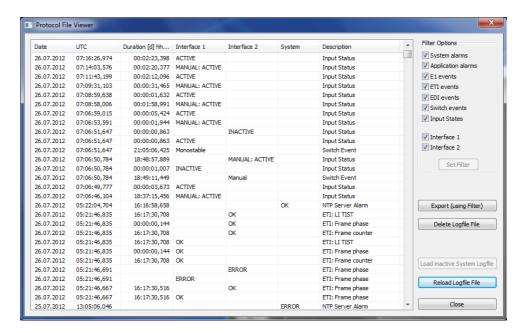

In the window the alarms are listed with the following information:

- Date
- **UTC** (Universal Time Coordinated)
- Duration
- Interface 1
- Interface 2
- System
- Description

Under *Filter Options* you can select which alarms and errors are to be displayed in the window. To apply your selection, please press the *Set Filter* button.

With the button *Export (using Filter)* you can export the protocol file with your selected Filter options.

With the button *Delete Logfile File* you can delete the protocol file of the system.

With the button *Reload Logfile File* you can reload the protocol file and in this way update the displayed list.

With the button **Close** the window will be closed.

#### 4.10 Menu Help

#### 4.10.1 Submenu About MAGIC EEC

In the **About MAGIC EEC** dialogue, you can find the software versions of the PC software (**PC Version**) and of the system (**Firmware Version**). Furthermore you can find our contact information.

FIG. 30 SUBMENU ABOUT MAGIC EEC

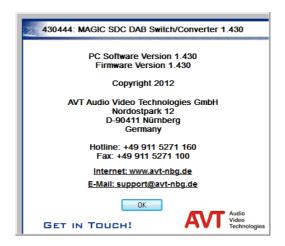

#### OPERATION VIA DISPLAY AND KEYPAD

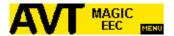

In this chapter all basic configurations for the operation of the *MAGIC EEC* Switch via the front keypad and display are explained.

A few settings are not adjustable on the unit. All settings can also be made comfortably via the *MAGIC EEC* Windows PC Software included in delivery.

**NOTE** 

5

For the details of most functions please see the PC Software description from CHAPTER 4.

#### 5.1 Basic configuration

In the following some basic configuration of *MAGIC EEC* are described in detail.

Menu reference number

2
SYSTEM SETTINGS

OFERATION SETTINGS
STATUS INFORMATION

**NOTE** 

All menus can be reached directly via a *QuickMenu key* sequence. For this purpose each menu item is marked with a number in the upper left corner (in the example on the left it is e. g. 3). To reach a certain menu directly please enter from the main menu the key sequence \*\*RENU \DIGIT> \DIGIT> \widetill \DIGIT> \widetill \widetill \videtill \v

#### 5.1.1 Setting the menu language

In delivery status **ENGLISH** is selected as standard menu language. In order to select **GERTIAN** as menu language, please follow the instructions below:

NOTE

If you are not in the main menu, please press the key first.

First press the softkey ( NENU and select SYSTEM SETTINGS using the softkey ( SELECT. Go to GENERAL and press ( SELECT. Now use the cursor keys to mark the option LANGUAGE in the menu. Via the SELECT softkey you directly reach the currently available languages. With the help of the cursor keys and please choose your desired language and press again SELECT.

Please confirm your entry be pressing the **OK** button or the **OK** softkey.

To get back to the main menu, please press the key. Now you are asked if you want to **SRVE SETTING5**? Via the **YE5** softkey the settings are stored permanently in the system.

NOTE

If you press  $\emph{NO}$ , all settings that you have made are lost when the unit is switched off.

#### 5.1.2 Configuration of the LAN 1 interface

To configure the *LAN 1 interface* follow the instructions below:

- Press the **MENU** softkey.

  - Use the cursor keys and to get to the option LRN 1 and press the SE-LECT softkey.
  - To enter or change the IP Address of the system, mark the option IP RD-DRESS and press the SELECT softkey.
  - Now you can enter the correct IP Address via the numerical keypad.
  - Confirm your entry by pressing the **OK** button or the softkey **OK**.
  - Now press the cursor key **BACK** to get back to the menu **LAN 1**.
  - Please mark the option SUBNET MASK via the cursor keys and and press the SELECT softkey.
  - Now you can enter your Subnet Mask via the numerical keypad. The default value is 255.255.255.0.
  - Confirm your entry by pressing the **OK** button or the softkey **OK**.
  - Now press the cursor key **BACK** to get back to the menu **LAN 1**.

  - Now you can enter the IP Address of your Default Gateway via the numerical keypad.
  - Confirm your entry by pressing the **OK** button or the softkey **OK**.
  - Now press the cursor key **BACK** to get back to the menu **LAN 1**.
  - Please mark the option UDP CTRL PORT via the cursor keys and and press the SELECT softkey.
  - Now you can enter the UDP Control Port via the numerical keypad.
  - Confirm your entry by pressing the **OK** button or the softkey **OK**.
  - Press the key to get back to the main menu. Now you are asked if you want to SAVE SETTINGS? . Via the YES softkey, the configuration is stored in the system.

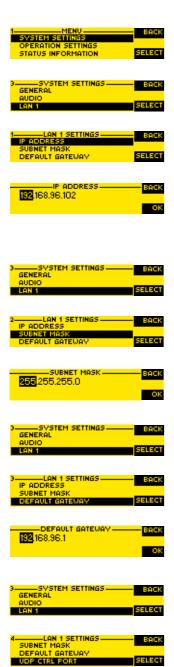

UDP CTRL PORT

DELETE

#### A1 MENU STRUCTURE

On the following page you will find the complete menu structure if you select **ENGLISH** as menu language.

With the softkey **MENU** you get to the configuration of the system.

The configuration menu is divided in three subnemus:

- System Settings
- OPERATION SETTINGS
- STATUS INFORMATION

# **NOTE** Please note that depending on the selected operating mode some menu items are not displayed.

If you use an Administrator and/or a User Password the display looks as it is described below:

- (1) Only **Administrator Password** configured: The password must be entered for changes to the basic settings and operation settings only. Immediately available menus:
  - STATUS INFORMATION
- (2) Only **User Password** configured (instead of **MENU**, **LOGIN** is displayed): The password must always be entered. Afterwards, all menus are available.
- (3) **User-** and **Administrator Password** configured (instead of **NENU**, **LOGIN** is displayed):
  - User Password is entered: The menus STATUS INFORMATION and LOGIN are available
  - Administrator Password is entered: all menus are available.

## **NOTE** There is no differentiation between upper and lower case for the password entry.

#### A1.1 Menu

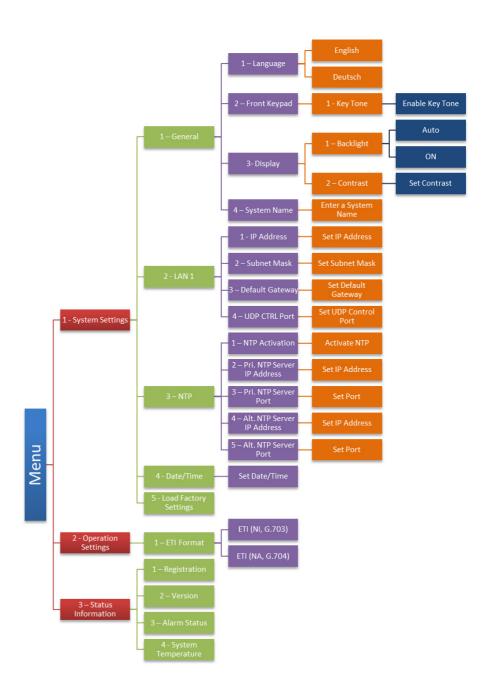

#### A 2 INTERFACES

#### A2.1 MAGIC EEC

The interfaces of the system are shown in Fig. 31.

FIG. 31 REAR VIEW OF THE MAGIC EEC

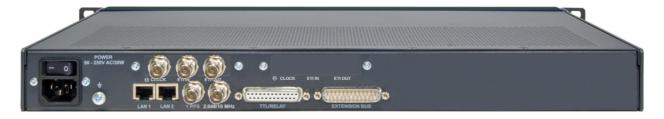

All interfaces are described below.

#### A2.2 Network interfaces

#### A2.2.1 ETI interface (Module Slot 1)

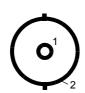

| TAB. 1              | PIN ASSIGNMENT: UNBALANCED CLOCK INTERFACE |                       |                                                               |  |  |  |
|---------------------|--------------------------------------------|-----------------------|---------------------------------------------------------------|--|--|--|
| Socket: Clock (BNC) |                                            |                       |                                                               |  |  |  |
| Pin                 | Pin Signal Electrical characteristics      |                       |                                                               |  |  |  |
| 1                   | Clock in                                   | Amplitude: Impedance: | $0.5 \dots 3.5 \text{ V}_{pp}$ (Input) 75 $\Omega$ unbalanced |  |  |  |
| 2                   | Ground                                     | Range:                | 100 m                                                         |  |  |  |

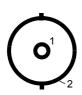

| TAB. 2    | PIN ASSIGNMENT: E1 IN |                            |                                      |  |  |
|-----------|-----------------------|----------------------------|--------------------------------------|--|--|
| Socket: E | Π in (BNC)            |                            |                                      |  |  |
| Pin       | Signal                | Electrical characteristics |                                      |  |  |
| 1         | Data ETI in           | Amplitude:<br>Impedance:   | 3 V <sub>pp</sub><br>75 Ω unbalanced |  |  |
| 2         | Ground                | Range:                     | 100 m                                |  |  |

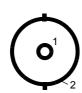

| TAB. 3 PIN ASSIGNMENT: E1 OUT |               |                          |                                      |
|-------------------------------|---------------|--------------------------|--------------------------------------|
| Socket:                       | ETI out (BNC) |                          |                                      |
| Pin                           | Signal        | Electrical char          | acteristics                          |
| 1                             | Data ETI out  | Amplitude:<br>Impedance: | 3 V <sub>pp</sub><br>75 Ω unbalanced |
| 2                             | Ground        | Range:                   | 100 m                                |

#### A2.2.2 ETI interface (Module Slot 2, optional)

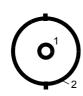

| TAB. 4              | PIN ASSIGNMENT: UNBALANCED CLOCK INTERFACE |                                                                        |             |  |  |  |
|---------------------|--------------------------------------------|------------------------------------------------------------------------|-------------|--|--|--|
| Socket: Clock (BNC) |                                            |                                                                        |             |  |  |  |
| Pin                 | Signal                                     | Electrical char                                                        | acteristics |  |  |  |
| 1                   | Clock in                                   | Amplitude: 0.5 3.5 V <sub>pp</sub> (Inpu<br>Impedance: 75 Ω unbalanced |             |  |  |  |
| 2                   | Ground                                     | Range:                                                                 | 100 m       |  |  |  |

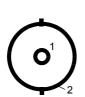

| TAB. 5    | PIN ASSIGNMENT: E1 IN |                          |                                      |
|-----------|-----------------------|--------------------------|--------------------------------------|
| Socket: E | TI in (BNC)           |                          |                                      |
| Pin       | Signal                | Electrical char          | acteristics                          |
| 1         | Data ETI in           | Amplitude:<br>Impedance: | 3 V <sub>pp</sub><br>75 Ω unbalanced |
| 2         | Ground                | Range:                   | 100 m                                |

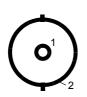

| TAB. 6    | PIN ASSIGNMENT: E1 OUT |                            |                                      |  |  |
|-----------|------------------------|----------------------------|--------------------------------------|--|--|
| Socket: E | ΓΙ out (BNC)           |                            |                                      |  |  |
| Pin       | Signal                 | Electrical characteristics |                                      |  |  |
| 1         | Data ETI out           | Amplitude:<br>Impedance:   | 3 V <sub>pp</sub><br>75 Ω unbalanced |  |  |
| 2         | Ground                 | Range:                     | 100 m                                |  |  |

#### A2.3 Clock interfaces

## A2.3.1 1 pps interface

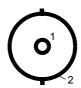

| ГАВ. 7  | PIN ASSIGNMENT: 1 PPS CLOCK INTERFACE |                 |                                |  |
|---------|---------------------------------------|-----------------|--------------------------------|--|
| Socket: | lpps (BNC)                            |                 |                                |  |
| Pin     | Signal                                | Electrical char | acteristics                    |  |
| 1       | Clock in                              | Amplitude:      | 2.05.5 V <sub>pp</sub> (Input) |  |
| 2       | Ground                                | Impedance:      | 75 $\Omega$ unbalanced         |  |

## A2.3.2 10 MHz/2,048 MHz interface (programmable)

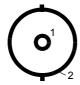

| TAB. 8                     | PIN ASSIGNMENT: 2.048/10 MHZ CLOCK INTERFACE |                            |                                 |  |  |
|----------------------------|----------------------------------------------|----------------------------|---------------------------------|--|--|
| Socket: 2.048/10 MHz (BNC) |                                              |                            |                                 |  |  |
| Pin                        | Signal                                       | Electrical characteristics |                                 |  |  |
| 1                          | Clock in                                     | Amplitude:                 | 2.0 5.5 V <sub>pp</sub> (Input) |  |  |
| 2                          | Ground                                       | Impedance:                 | 75 Ω unbalanced                 |  |  |

#### A2.4 Control and data interfaces

#### A2.4.1 LAN 1 interface

Via this interface you have the possibility to control the system and/or connect it to an NTP Server. Additionally you can use it as EDI input/output.

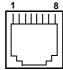

| TAB. 9    | PIN A                         | PIN ASSIGNMENT: LAN INTERFACE |                            |                        |  |  |  |  |
|-----------|-------------------------------|-------------------------------|----------------------------|------------------------|--|--|--|--|
| Socket: V | Socket: Western (8 pole) RJ45 |                               |                            |                        |  |  |  |  |
| Pin       | Signal                        |                               | Electrical characteristics |                        |  |  |  |  |
| 1         | TX+                           | Data out +                    | Recommendation:            | IEEE 802.3/Ethernet    |  |  |  |  |
| 2         | TX-                           | Data out -                    | Data rrate (automatical):  | 10BaseT (10-Mbit/s)    |  |  |  |  |
| 3         | RX+                           | Data in +                     |                            | 100BaseTX (100-MBit/s) |  |  |  |  |
| 4         | not used                      |                               | Recommended:               | CAT5                   |  |  |  |  |
| 5         | not used                      |                               | Maximum cable length:      | 100m                   |  |  |  |  |
| 6         | RX-                           | Data in -                     |                            |                        |  |  |  |  |
| 7         | not used                      |                               |                            |                        |  |  |  |  |
| 8         | not used                      |                               |                            |                        |  |  |  |  |

#### A2.4.2 LAN 2 interface

Via this interface you have the possibility to control the system and/or connect it to an NTP Server. Additionally you can use it as EDI input/output.

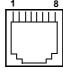

| TAB. 10                       | PIN ASSIGNMENT: LAN INTERFACE |            |                            |                        |  |  |
|-------------------------------|-------------------------------|------------|----------------------------|------------------------|--|--|
| Socket: Western (8 pole) RJ45 |                               |            |                            |                        |  |  |
| Pin                           | Signal                        |            | Electrical characteristics |                        |  |  |
| 1                             | TX+                           | Data out + | Recommendation:            | IEEE 802.3/Ethernet    |  |  |
| 2                             | TX-                           | Data out - | Data rrate (automatical):  | 10BaseT (10-Mbit/s)    |  |  |
| 3                             | RX+                           | Data in +  |                            | 100BaseTX (100-MBit/s) |  |  |
| 4                             | not used                      |            | Recommended:               | CAT5                   |  |  |
| 5                             | not used                      |            | Maximum cable length:      | 100m                   |  |  |
| 6                             | RX-                           | Data in -  |                            |                        |  |  |
| 7                             | not used                      |            |                            |                        |  |  |
| 8                             | not used                      |            |                            |                        |  |  |

#### A2.4.3 TTL/RELAY interface

This interface can be used for external signalling of alarms. The programming of the available functions is possible via the Windows PC Software:

- 8x TTL output, programmable
- 8 x relay output, programmable

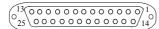

| TAB. 11 PIN ASSIGNMENT: TTL/RELAY INTERFACE |                  |            |                                                       |  |
|---------------------------------------------|------------------|------------|-------------------------------------------------------|--|
| Socke                                       | t: SUB-D 25 pole |            |                                                       |  |
| Pin                                         | Signal           | Direction  | Electrical characteristics                            |  |
| 1                                           | TTL 1            | output     | TTL interface:                                        |  |
| 2                                           | TTL 2            | output     | Capacity of the TTL outputs:<br>Maximum voltage: 3.3V |  |
| 3                                           | TTL 3            | output     | Maximum current: 10mA                                 |  |
| 4                                           | TTL 4            | output     | Relay interface:                                      |  |
| 5                                           | TTL 5            | output     | Capacity of the relays:<br>Maximum voltage: 48V       |  |
| 6                                           | TTL 6            | output     | Maximum current: 200mA                                |  |
| 7                                           | TTL 7            | output     |                                                       |  |
| 8                                           | TTL 8            | output     |                                                       |  |
| 9                                           | RELAY 4 (B)      | output, NO |                                                       |  |
| 10                                          | RELAY 5 (B)      | output, NC |                                                       |  |
| 11                                          | RELAY 6 (B)      | output, NC |                                                       |  |
| 12                                          | RELAY 7 (B)      | output, NO |                                                       |  |
| 13                                          | RELAY 8 (B)      | output, NO |                                                       |  |
| 14                                          | RELAY 1 (A)      | output, NC |                                                       |  |
| 15                                          | RELAY 1 (B)      | output, NC |                                                       |  |
| 16                                          | GND              |            |                                                       |  |
| 17                                          | RELAY 2 (A)      | output, NC |                                                       |  |
| 18                                          | RELAY 2 (B)      | output, NC |                                                       |  |
| 19                                          | RELAY 3 (A)      | output, NO |                                                       |  |
| 20                                          | RELAY 3 (B)      | output, NO |                                                       |  |
| 21                                          | RELAY 4 (A)      | output, NO |                                                       |  |
| 22                                          | RELAY 5 (A)      | output, NC |                                                       |  |
| 23                                          | RELAY 6 (A)      | output, NC |                                                       |  |
| 24                                          | RELAY 7 (A)      | output, NO |                                                       |  |
| 25                                          | RELAY 8 (A)      | output, NO |                                                       |  |

NO = Normally Open

NC = Normally Closed

#### A3 TECHNICAL DATA MAGIC EEC

#### LINE INTERFACES

- E1 (ETI) 2.048-MHz, G.703/G.704

- LAN (EDI) 10/100 Base-T, RJ45

#### **STANDARDS**

- ETSI ETS 300 799 (ETI)

- ETSI TS 102 693 (EDI)

#### **CONTROL IINTERFACES**

- 2 x LAN RJ45

- TTL/RELAY 25 pole SUB-D socket

– 8 x relays programmable

max.switching capacity:

48V/200mA

- 8 x TTL output programmable

max. switching capacity:

3.3V/10mA

#### **DISPLAY**

- graphical, resolution 160 x 32 pixel

- with backlight (can be switched off)

#### **POWER SUPPLY**

- Integrated power supply

alternating voltage (AC)90...253Vcurrentmax. 15W

## DIMENSIONS (H X W X D)

- 44mm (1U) x 19" x 250 mm

#### WEIGHT

- ca. 2,4 kg

#### **ADDITIONAL INFORMATION**

#### **EMC**

- EN 55103

## **Electrical safety**

- EN 60950

#### Range of temperature

- +5 °C to 45 °C

## Relative humidity

- 5% to 85%

#### A 4 GENERAL

#### A4.1 Order numbers

MAGIC EEC ETI/EDI Converter 800890
without Monitoring Output

MAGIC EEC ETI/EDI Converter 800891
with Monitoring Output

#### A4.2 Scope of delivery

- MAGIC EEC ETI/EDI Converter
  - CD Windows PC Software
  - Mains power supply cable
  - 19" Mounting brackets
  - Manual

#### A4.3 Declaration of conformity

You will find the declaration of conformity at the end of this manual.

#### A5 SERVICE INFORMATION

#### A5.1 Software Updates

Free Software updates you will find on our homepage under

#### http://www.avt-nbg.de

Before you can access the **Download** area, you need to register on our home-page. Go to **Create an account** under the **Log In** section and enter your name and email address. Define a user name and click on **Register**. You will receive a confirmation email that includes a link which allows you to activate your account. Now you can download the latest software updates under **Download** - **Software**.

#### A5.2 Support

You can contact our support hotline during the normal office hours between 09.00h - 17.00h under the following telephone number:

+49 911 5271 160

or via email:

#### support@avt-nbg.de

To deal with your problem efficiently please note the factory number of the unit as well as the software version that you are using.

#### A5.3 Repairs

If, contrary to expectations, your unit is defective please fill in the attached status report and send the unit to the following address:

AVT Audio Video Technologies GmbH - Repairs -Nordostpark 12 D-90411 Nürnberg Germany

#### INDEX

**Numerics** 

DAB Mode 28, 30

#### Default Gateway 43 Delete Protocol File 57 1 PPS 28, 31 Desktop device 19 10 MHz 28, 31 Display 20, 42 10 MHz Clock 56 Display Contrast DAC 55 19 inch rack 19 Double Frame 38 19" 19 E A E1 Input 1 56 About MAGIC SDC 58 E1 Module 41 **ACTIVE 26** E1 Paramter 38 Administrator 61 Earthing 20 AIS 27 Earthing screw 19, 20 Alarm 56 EDI Input 37 Alarm Counter Reset 55, 56 EDI Output 37 Always closed 41 Email 73 Always open 41 **EMV 20** Ambient temperature 19 Enabled 42 Application Alarm Pending 40, English 42 Ensemble 27, 29 Application alarms 56 Error Level 27, 29 Auto 42 Ethernet MAC 1 56 Ethernet MAC 2 56 В ETI 27, 29 ETI Framing 27, 29 Backlight 42 ETI Monitoring Output 38 Basic configuration 59 ETI Parameters 39 blue 26 ETI Paramter 38 BOOT 25 Exit 32 **BOOT MODE 25** Export (using Filter) 57 Browse 53 F C F Reed Solomon 27 C Reed Solomon 27 Factory Number 50 CE Conformity 81 Factory Settings 54 Configuration 61 FAILURE 26 Connection Status 25 Failure 41 Contact 45 Fast Information Channel 28, 30 Contrast 42 FEC Level 37 Control Interface List 34 FIC included 28, 30 Control Port 43 File System 51 CRC Multi Frame 38 Filter Options 57 Cursor key 59 Firmware 53 Firmware Download 53 Firmware Version 58 D Fixed to High (3.3V) 40

Declaration of Conformity 81

Fixed to Low (0V) 40

FLASH EPROM 55

#### Index

Format 27, 29, 38 Frame Counter 28, 30 Frame Length 28, 30 Frame Phase 28, 30 Front side 15 Function Code 40, 41

#### G

G.703-NI 38 G.704 Sync 27 G.704-NA 38 German 42, 61 GPIO 40 green 25

#### Η

Hardware requirements 23 Header CRC 27, 30 Humidity 19

#### Ι

I/O Port 56 Input 27, 29 Input State 41 Installing the Windows PC Software 23 Interface 1 26 Interface 2 26, 30 IP Address 33, 43 ISDN 69 ISDN REMOTE ALARM 25

#### L

LAN 33 LAN 1 Interface 43 LAN Interface 37 Language 42, 59 LCA 55 LEDs 25, 26 LI TIST 28, 30 Line frequency 19 Local D Alarm 27 Local N Alarm 27 Local Settings 48 logfile 48 Login 61

#### $\mathbf{M}$

MAIN EEPROM 55 Main menu 59 Mains voltage 19 Men 61 Menu 42, 59 Menu language 19, 59 Menu reference number 59 Menüstruktur 61 Mode 28, 31, 35 monitoring output 37 Mounting brackets 19 MST CRC 28, 30

#### $\mathbf{N}$

NA TIST 27 Navigation 20 network management system 45 NMS 1 (IP Adr./Port) 45 NMS 2 (IP Adr./Port) 45 NMS 3 (IP Adr./Port) 45 NMS 4(IP Adr./Port) 45 No. Subchan. 28, 30 NTP 28, 31, 44

#### 0

Operating buttons 20 operating mode 35 Operation 13 Operation Settings 35 Operation settings 61 Operational elements 20 Output 30, 40 output alarms 38 Output open 30 Output shorted 30

#### P

Password 61
PC OFFLINE 25
PC ONLINE 25
PC ONLINE ALARM 25
PC Version 58
Port Address 43
Positive edge 40
Power consumption 19
Progress 53
Protocol File Upload Parameters 48

#### Q

QuickMenu 59

#### R

Rack 19 Read Community 45 red 25 Registration 50 Relay 40, 67, 69 Relay 1 41 Reset Counter 26

#### Index

Resolution 20 RS232/Keypad 2 (PC) 42

#### S

Safety 20 Safety instructions 13 Save settings? 59 SDC Parameters 35 Select 59 Settings Location 48 Signal 27, 29 Slot 1 Access 56 Slot 2 Access 56 SNMP 45 SNMP Port 45 Softkey 20, 59 Software 73 Software update from the internet 24 Software Updates 73 Software versions 58 Stand-by mode 19 Start 53 Status information 61 Storage 13 Subnet 33 Subnet Mask 43 Switching voltage 41 System Alarm Pending 40, 41 System alarms 55 System Clock 28, 31 System Description 45 System Location 45 System Monitor 25, 55 System Panel 52 System Settings 35, 59 System settings 61 System Temperature 19, 56

#### $\mathbf{T}$

Temperature Sensor 55 Threshold 19 TIME KEEPER 55 Transportation 13 Trap Community 45 TTL 40, 69

#### U

Updates 73 Upgrade 50 User Registration 23

#### $\mathbf{V}$

Validating 41 VCXO 55 Ventilation 19 Version 58 Voltage changes 40

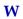

Warranty 19

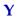

yellow 25

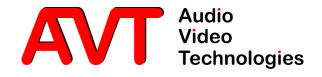

# **( E-Konformität**

## **Declaration of Conformity**

Name des Anbieters: AVT Audio Video Technologies GmbH

Supplier's name:

**Anschrift des Anbieters:** Nordostpark 12 Supplier's address D-90411 Nürnberg

erklärt, dass das Produkt declares, that the product

Produktname(n): MAGIC EEC MAGIC EEC Product name(s):

mit den Vorschriften folgender Europäischer Richtlinien übereinstimmt:

conforms to the standards of the following European directives:

Nummer/Text: EN 60950 A4 Gerätesicherheit

Number/title:

Die Übereinstimmung wird nachgewiesen durch vollständige Einhaltung folgender Normen:

The conformity is evidenced by strictly meeting the following standards:

Harmonisierte Normen: EN 55022, EN 55024,

Harmonized Standards: EN 300386.

FCC Part 15 B

Ort, Datum: Nürnberg, 25.06.2012

Place, date:

Wilfried Hecht Name(n):

Name:

Rechtsverbindliche Unterschrift(en):

Legally binding signatures:

Telefon: +49 911 5271-0

Phone:

Diese Erklärung beinhaltet keine Zusicherung von Eigenschaften.

This declaration includes no warranty of properties.

Die Sicherheitshinweise der mitgelieferten Produktdokumentation sind zu beachten.

The safety instructions specified in the product documentation delivered must be observed.